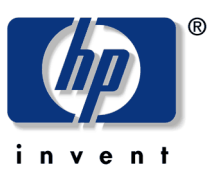

**HP Designjet 110plus**

# クイックリファレンスガイド

# (基本操作ガイド)

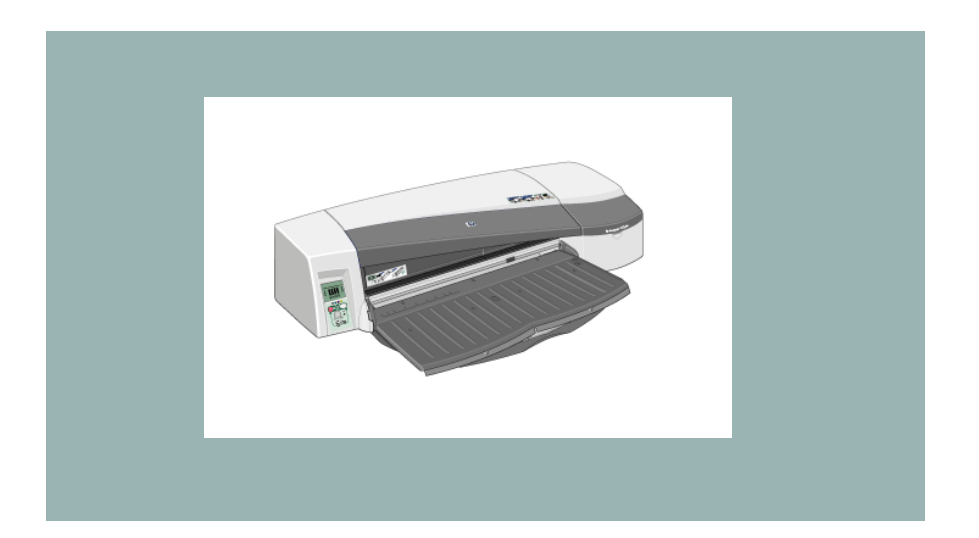

HP Designjet 110plus

## 目次

## ●プリンタドライバ (Windows) の基本的な使い方

ここでは、Windowsプリンタドライバの基本的な使い方について説明しています。Mac OSドラ イバについては、『プリンタの使い方 (Using your printer)』CDを参照ください。

## 印刷の基本設定

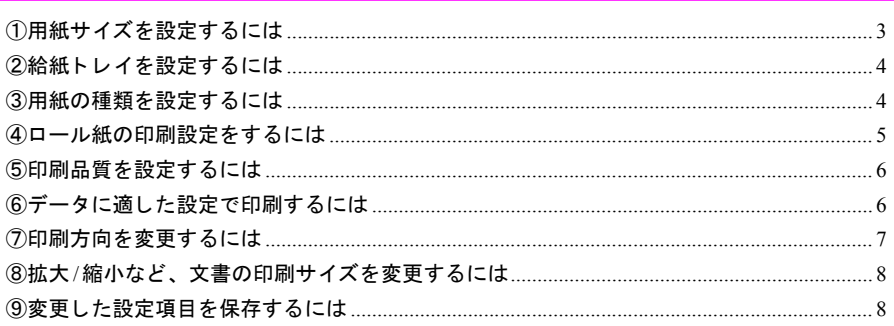

## グラフィック (ポスター/写真データ等)の印刷

#### 

# ビジネス文書の印刷

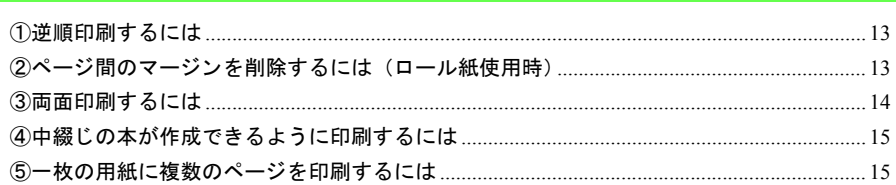

## プリンタの保守について

## ●プリンタ本体の基本的な使い方

ここでは、プリンタ本体の基本的な使い方について説明します。

# 操作ボタンとアイコン

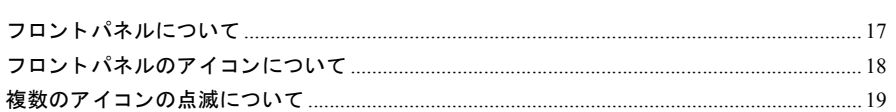

# 操作方法

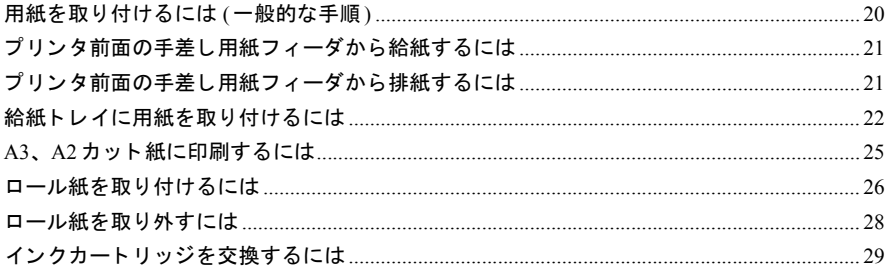

# トラブルシューティング

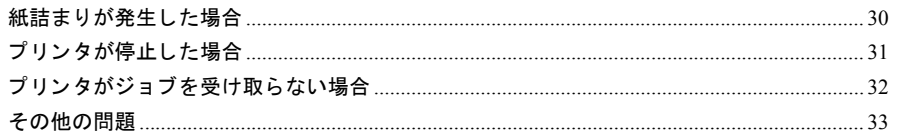

## 詳細

Mac OSドライバやネットワーク情報など、プリンタについての情報、お よびプリンタの問題のトラブルシューティングの詳細は、『プリンタの使 い方』CDを参照してください。Windowsプリンタドライバの詳細は、ドラ イバのオンライン ヘルプを参照してください。

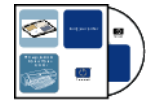

注記: HP Designiet 110plus nr は、日本国内では販売しておりません。 製品には、同梱された電源コードをお使い下さい。同梱された電源コードは、他の製品 では使用出来ません。

印刷の基本設定

[用紙**/**品質] タブ、 **[** レイアウト **]** タブ、 **[**機能**]** タ ブで、 用紙、 給紙、 印刷品質、 印刷方向、 印 刷サイズの変更などを設定し ます。

**[**用紙**/**品質**]** タ ブでの設定

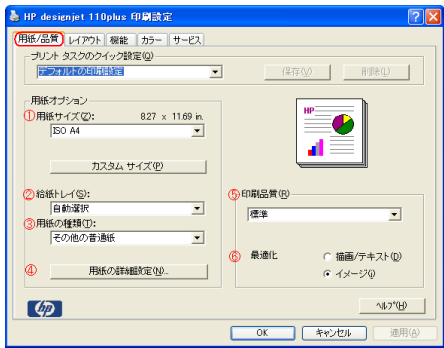

### ①用紙サイズを設定するには

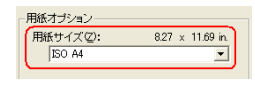

[**用紙サイズ**] のプルダウンメニューから、印刷する用紙サイズ に合わせて選択し ます。

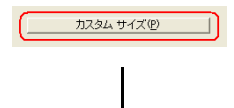

定型サイズ以外の用紙を使用する場合には、 **[** カス タムサイズ **]** で用紙サイズを設定する こ とができます。 また、 その設定を再 度使用できるよう、登録することができます。

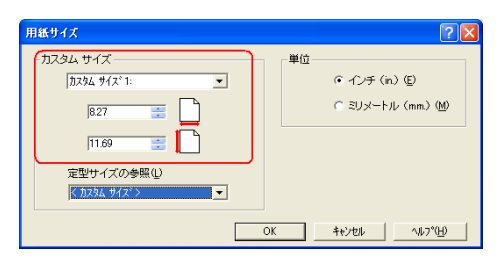

**[** カス タムサイズ**]** のプルダウン メ ニューか ら、 ユーザが定義するカス タムサイズを登 録できます。

### 2給紙トレイを設定するには

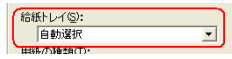

[給紙トレイ | のプルダウンメニューから、

**[**前面手差し **] [** トレイ1 **] [**背面手差し **] [**自動選択**]** [ロール紙] (オプション)

のいずれかを選択し ます。

注意 : |ロール紙|設定をご利用の場合は、オプションの自動切り替えロールフィードユニッ ト(またはロールフィードユニット)が必要になります。

## ③用紙の種類を設定するには

プリンタにセットした用紙の種類を選択します。

用紙の種類(D):<br>|その他の普通紙  $\overline{\mathbf{z}}$ 

[**用紙の種類**] のプルダウンメニューから、用紙の種類を 選択します。

※ 印刷する用紙と選択されている用紙の種類が異なる 場合、印刷品質が損われる可能性があります。必ず 使用する用紙と合致するものを選択してください。

## ④ロール紙の印刷設定をするには 注意 : プリンタにオプションのロールフィードユニットが取り付けられていて、[**給紙トレイ**] を **[**自動選択**]** または **[** ロール紙**]** を選択している場合に設定できます。

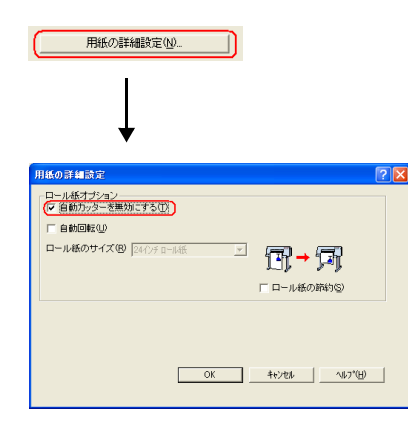

#### **[**自動カ ッ ターを無効にする **]** :

ロール紙をカットせずに下マージンを超える位置 まで紙送りします。

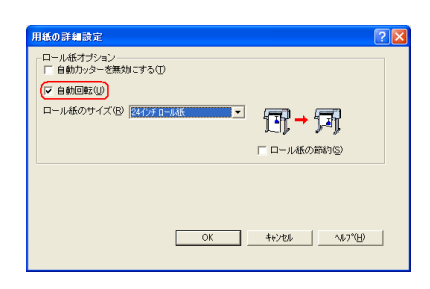

#### **[**自動回転**]** :

選択された [用紙サイズ **]** と **[** ロール紙のサイズ **]** を基準に、縦置きデータを自動で90度回転させ、 ロール紙の無駄な余白を少なくしロール紙を効率 よ く 利用できます。

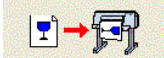

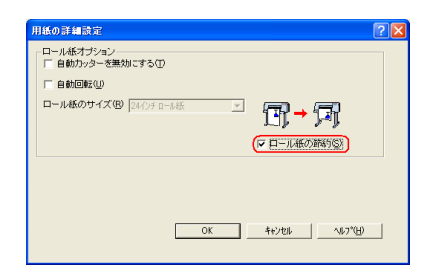

#### **[** ロール紙の節約**]** :

印刷データのない上下余白部分を削除して印刷す る こ と で、 ロ ール紙を効率よ く 利用で き ます。 チ ェ ッ ク印刷に最適です。

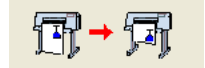

#### ⑤印刷品質を設定するには

HP Designjet 110plus では、 3 つの印刷品質を選択する こ とができます。

**[**印刷品質**]** で、 印刷に使用する品質を選択し ます。

印刷品質(R)  $\overline{\phantom{a}}$ ||標準

- [**高速**] : レイアウトなどの印刷のチェックを行うためのモー ド です。 印刷速度の高速化を最優先しているため、 印 刷品質は低くなります。
- [**標準**] : 印刷速度と印刷品質を適度にバランスさせたモード です。通常の印刷にご使用ください。
- **[**高品質**]** : 印刷品質を最優先に したモー ド です。 印刷速度は遅くなりますが、写真などの高度な品質が 要求される印刷物の印刷に最適です。

### ⑥デー タに適した設定で印刷するには

**[**最適化**]** で、 印刷する文書の種類を選択し ます。

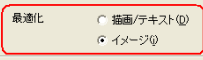

- **[**描画**/** テキス ト **]** : 専門的な図形 (線画など) やテキス ト の印刷 に 適 し た モ ー ド で す。 CAD図面の印刷に最適です。
- [イメージ]: イメージ (写真など) の印刷に適し たモー ド です。

## **[** レイアウト **]** タ ブでの設定

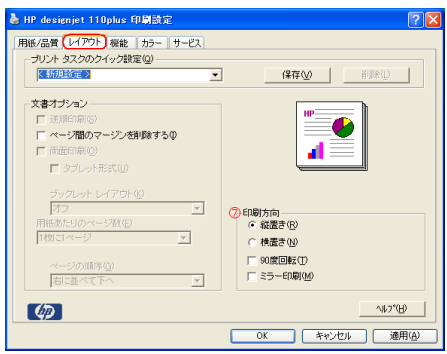

## ⑦印刷方向を変更するには

アプリケーションソフトウェアで指定しているページの方向に合わせて、4つのレイアウトを 選択することができます。

**[**印刷方向**]** で、 文書の印刷方向を選択し ます。

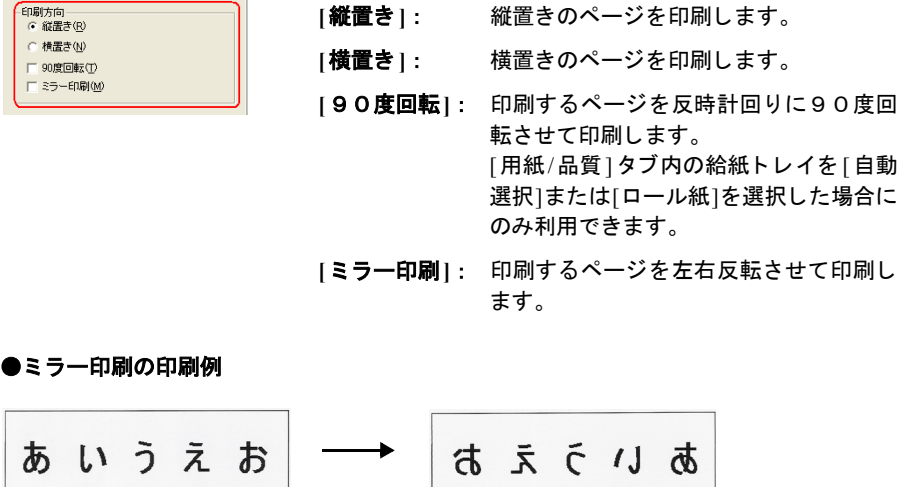

#### **[**機能**]** タ ブでの設定

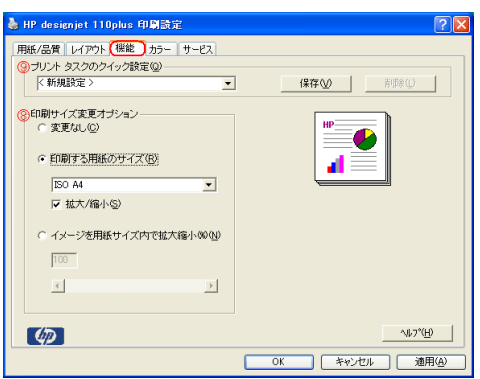

## ⑧拡大**/**縮小など、 文書の印刷サイズを変更するには [印刷サイズ変更オプション] で、実寸以外に次の2つのオプションを選択することができます。

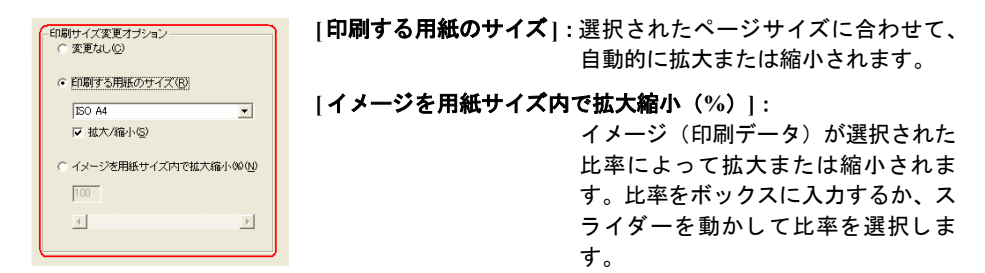

## ⑨変更し た設定項目を保存するには

各タブの | プリントタスクのクイック設定 | で、変更した設定を保存できます。 選択して保存し た設定内容を呼び出せます

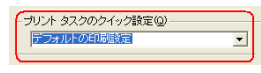

グラフィック(ポスター/写真データ等)の印刷

[カラー] タブで、イメージやプレゼンテーションなどのグラフィックを印刷する場合に、カ ラー (色) の詳細設定を行います。

## グラフィックの印刷設定例

注意: ご使用の OS やアプリケーションソフトウェアにより、本ガイドで説明している画面と 表示される画面が異なったり、操作手順が異なる場合があります。

(印刷設定例として、ここでは Windows XP でペイントを使用しています。)

1. **[** フ ァイル**]** メニューをク リ ッ クし、 **[**印刷**...]** を ク リ ッ ク します。

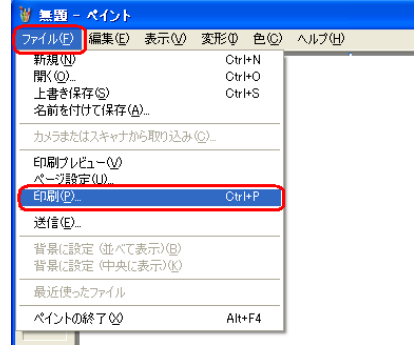

2. **[**印刷**]** の画面が表示されます。

プリンタ名が「HP Designjet 110plus」であることを確認し、 Windows XP をご使用の場合は**[**詳細設定**]** ボタ ンをク リ ッ ク します。

Windows Me / Windows 98 / Windows NT 4.0 をご使用の場合は**[** プロパテ ィ **...]** ボタンをクリック します。

<Windows XP をご使用の場合>

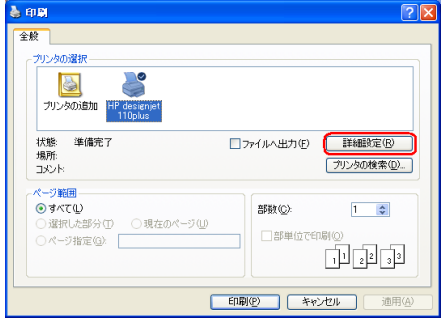

<Windows Me/Windows 98/Windows NT 4.0 をご使用の場合>

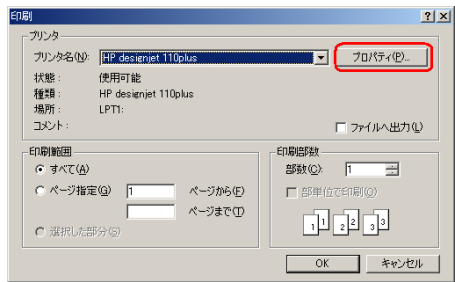

- \* 別のプリンタ名が表示されていた場合は、プリンタ名のプルダウンメニューから、 「HP Designjet 110plus」 を選択し ます。
- 3. **[HP Designjet 110plus** 印刷設定**]** の画面が表示されます。 **[**用紙**/**品質**]** タ ブで、 用紙サイ ズ、 印刷品質など必要に応 じ て設定し ます。 **[** カラー **]** タ ブを ク リ ッ ク します。

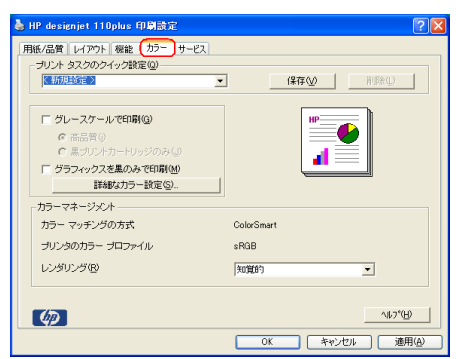

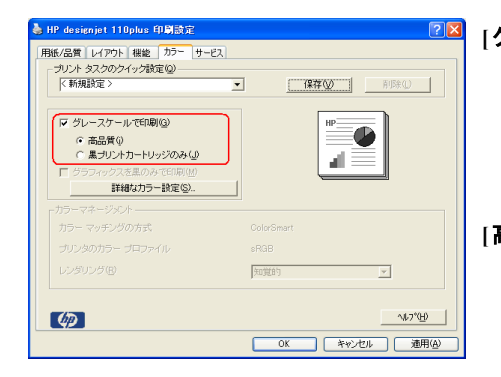

#### **[**グレースケールで印刷**]** :

文書をグレースケール (明度の異な る灰色を使い、白から黒まで数段階 で色分けしたもの)で印刷します。 カラーの文書を FAX する時などに 使用し ます。

- **[**高品質**]** : カ ラーデータ をグレースケール (黒 の濃淡)に変換して印刷します。 コ ンポジットブラック (シアン、イエ ロー、マゼンタのインクを混合した もの)で印刷されるため、比較的ス ムーズな濃淡の変化を表現する こ とができます。 ただし、黒インクを 使用しないため、印刷する用紙の種 類によっては、黒の濃度が薄く感じ る場合があります。
- [黒プリントカートリッジのみ]:

カラーデータをグレースケール (黒 の濃淡)に変換して印刷します。 黒 イン クのみで印刷されるため、黒の 濃度は十分ですが、濃淡の変化の表 現は多少粗くなります。用紙の設定 で光沢用紙を選択し ている場合は、 光沢用紙は黒インクには対応して いないため、 この設定は使用できま せん。

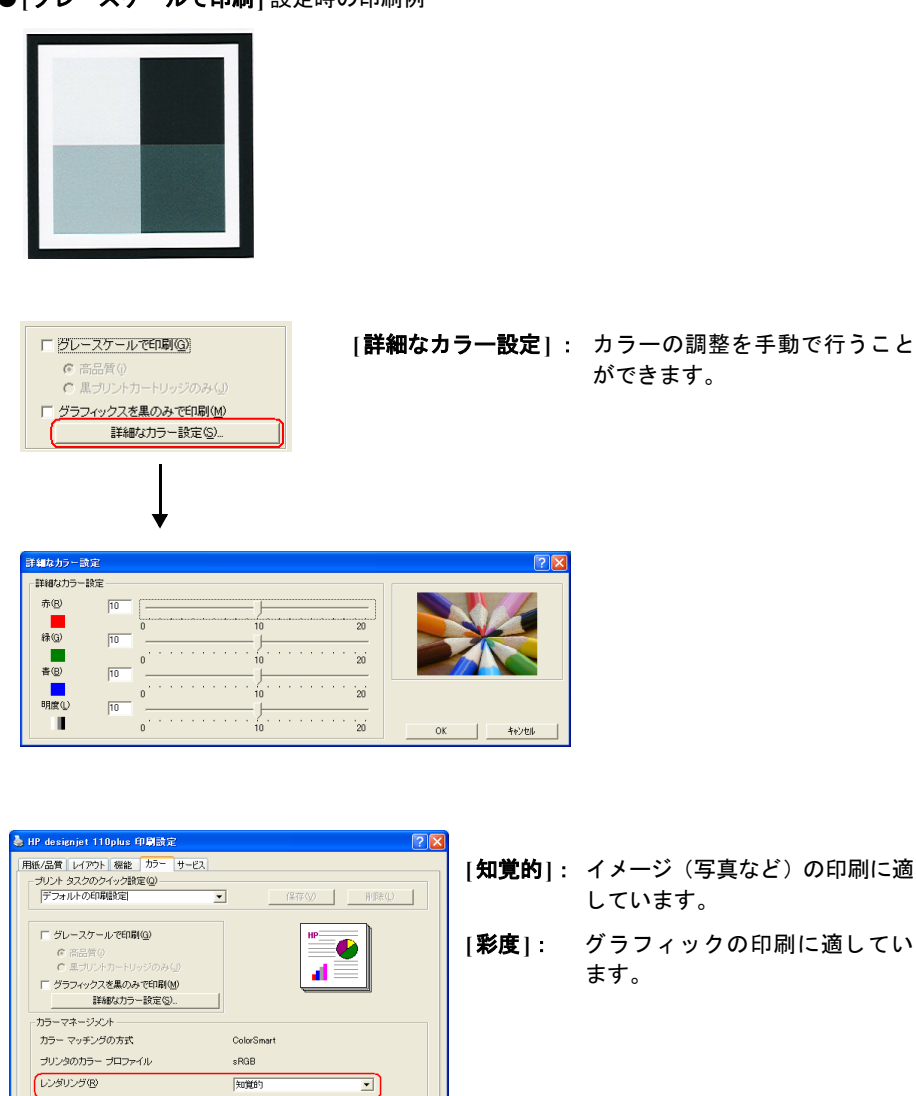

## **●[グレースケールで印刷] 設定時の印刷例**

 $\varphi$ 

 $\sqrt{2}$ 

**OK キャンセル 画** 

ビジネス文書の印刷

**[** レイアウト **]** タ ブの文書オプシ ョ ンで、 逆順印刷、 ページ間のマージンの削除、 両面印刷など の設定を行います。

この機能は、 Windows XP / Windows 2000 / Windows NT 4.0 をご使用の場合に利用できます。

#### ①逆順印刷するには

注意 : **[**用紙**/**品質**]** タ ブ内の給紙 ト レ イ を **[**前面手差し **]**、**[** トレイ1 **]**、**[**背面手差し **]** のいずれ かを選択した場合にのみ利用できます。

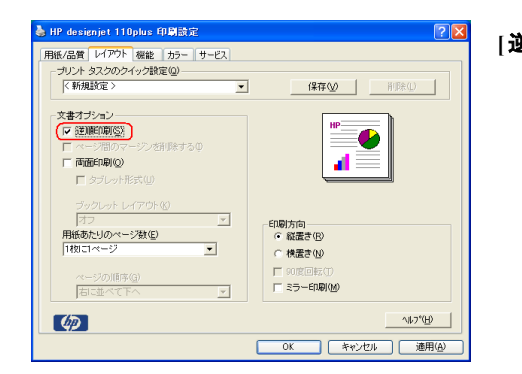

**[**逆順印刷**]** : ページの印刷の順序を逆に し ます。 複数ページを印刷して、 すぐにページ順で利用したい 場合に便利です。

#### ②ページ間のマージン を削除するには (ロール紙使用時)

注意 : プリンタにオプションのロールフィードユニットが取り付けられていて、[用紙/品質] タ ブ内の給紙 ト レ イ を **[**自動選択**]** または **[** ロール紙**]** を選択した場合にのみ利用できま す。

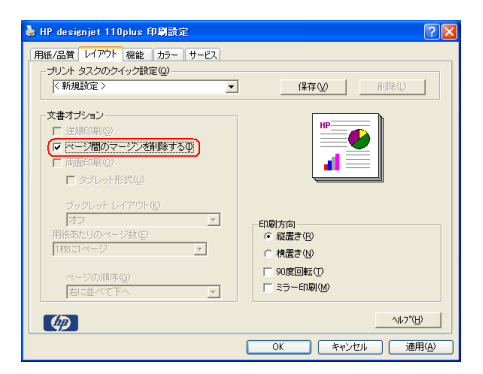

## **[**ページ間のマージンを削除する **]** :

ロール紙使用時にページ間の 上下マージンを削除し、ロール 紙をカットせず次の文書を続 けて印刷し ます。 この機能は、 ロール紙を節約したい時、また はバナー印刷を行う場合に最 適です。

### ③両面印刷するには 注意 : **[**用紙**/**品質**]** タ ブ内の給紙 ト レ イ を **[**前面手差し **]**、 **[** トレイ1 **]**、 **[**背面手差し **]** のいずれ かを選択した場合にのみ利用できます。

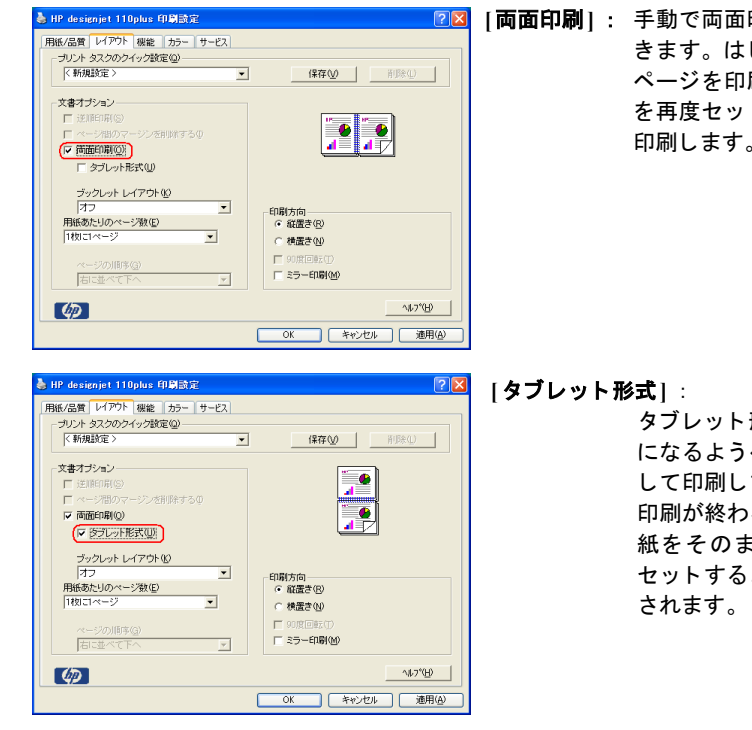

**[**両面印刷**]** : 手動で両面印刷を行 う こ とがで きます。 はじめに、 すべて奇数 ページを印刷し、 印刷した用紙 を再度セットして偶数ページを 印刷します。

> タブレット形式の綴じ (上綴じ) になるようページをレイアウト し て印刷し ます。 奇数ページの 印刷が終わる と、 印刷された用 紙をそのままプリンタに再度 セットするように、指示が表示

### 4中綴じの本が作成できるように印刷するには 注意 : **[**用紙**/**品質**]** タ ブ内の給紙 ト レ イ を **[**前面手差し **]**、**[** トレイ1 **]**、**[**背面手差し **]** のいずれ かを選択した場合にのみ利用できます。

→ HP designjet 110plus 印刷設定 |用紙/品質||レイアウト||機能 ||カラー||サービス|<br>|-<br>|ブリント タスクのクイック設定(g)<br>||<mark>(年</mark>折沢政策)  $\overline{\mathbf{r}}$  $\begin{tabular}{|c|c|c|c|} \hline & $\mathbf{447}\textrm{ }\textrm{$\cal Q$} \\\hline \hline \end{tabular} \begin{tabular}{|c|c|c|c|} \hline $\mathbf{447}\textrm{ }\textrm{$\cal Q$} \\\hline \end{tabular}$ 文書オプション  $\begin{bmatrix} \bullet & \bullet \\ \bullet & \bullet \end{bmatrix}$ ·ジンを計画をする(D) → 両面印刷(O) ブックレットレイアウト(K)  $\overline{\mathbf{r}}$ -印刷方向<br>- 6 縦置き(B) ジ類型 用紙あたりのペー<br>2ページ分/1枚  $\overline{\phantom{0}}$ C 検査さ(M) トーンのNews<br>|右に並べて下  $\overline{\mathbf{r}}$  $\varphi$  $\gamma\hbar\gamma^*\underline{\mu}\underline{0}$ OK キャンセル 連用(A)

**[** ブッ クレ ッ ト レイアウト **]** のプルダウン メ ニューから、 複数ページで中綴じの本が作成で きるよ う にページを配置し印刷を行います。 両 面印刷をオンにした場合に利用できます。

#### ⑤一枚の用紙に複数のページを印刷するには

注意 : **[**用紙**/**品質**]** タ ブ内の給紙 ト レ イ を **[**前面手差し **]**、 **[** トレイ1 **]**、 **[**背面手差し **]** のいずれ かを選択し、 **[**用紙あた りのページ数**]** を **[** 2ページ分**/** 1枚**]** 以上を選択した場合に 利用できます。

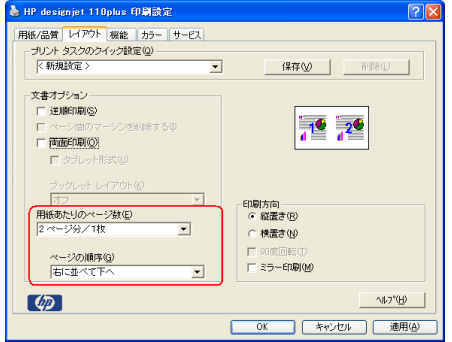

**[** 用紙あた りのページ数**]** のプルダウン メ ニューから、ページ数を選択します。選択でき るページ数は2 、 4 、 6 、 8 、 9 、 1 6 ページ です。設定した内容は、レイアウトプレビュー に反映されます。

[ページの順序] のプルダウンメニューから、 ページの配置の順序を指定し ます。

プリンタの保守について

[**サービス**] タブで、プリンタの保守の設定を行います。

ご使用のコ ンピ ュータがイン ターネ ッ ト に接続できる場合には、HP Designjet システムの保守お よび ト ラブルシューテ ィ ング (問題の解決策を見つける) を簡単に行 う こ とができます。

#### **HP Designjet** システム保守について

**[HP Desingjet** システム保守**]** ボタ ンを ク リ ッ クする と、 ブ ラウザが起動し、 **[system maintenance for HP Designjet 110plus**(**HP Desingjet 110plus** シ リーズシステム保守)**]** のメ イン メ ニューのペー ジが表示されます。

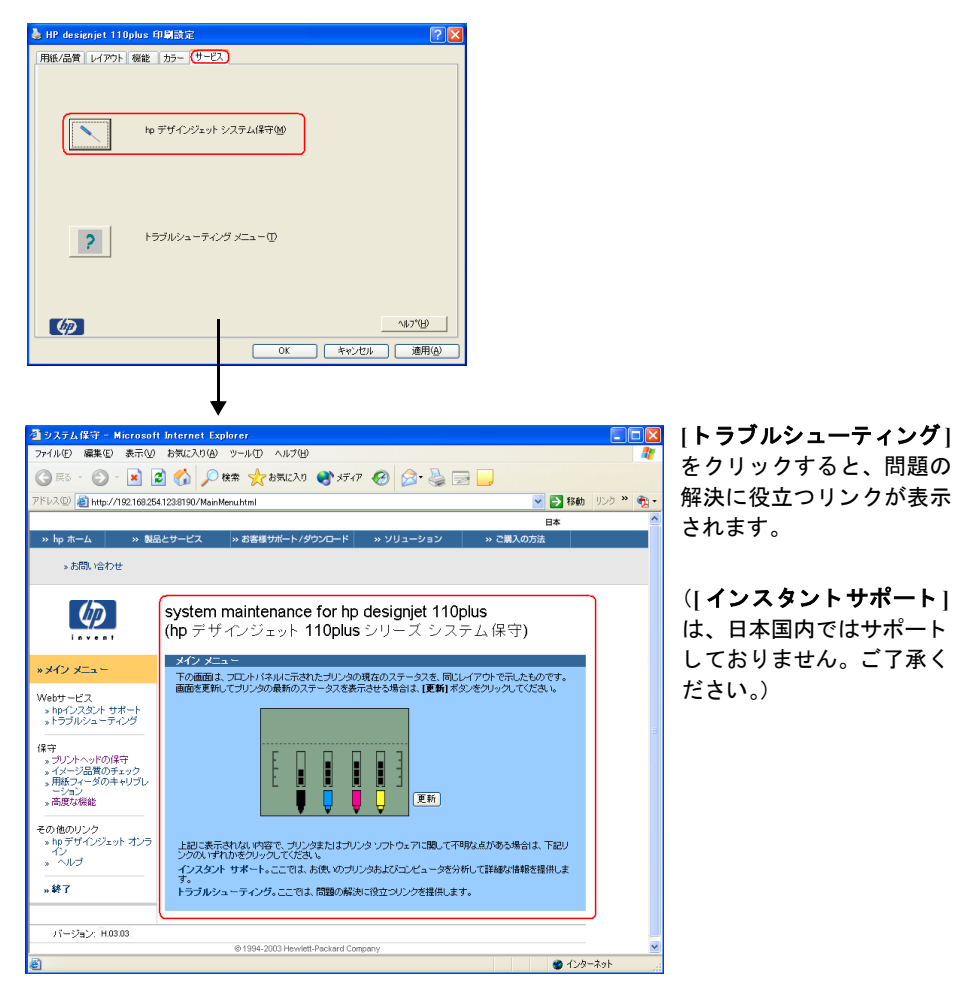

## フロン トパネルについて

プリンタのフロントパネル (コント ロールパネル)には、プリンタの状態 に関する情報が表示されます。 また、 プリンタの動作を制御するための3つ のボタンがあります。

ボタンの説明

- 電源: プリンタの電源のオン/オ フ を切り替えます。
- キャンセル:現在行われている 操作をキャンセルします。
- OK : 次の場合に押し ます。

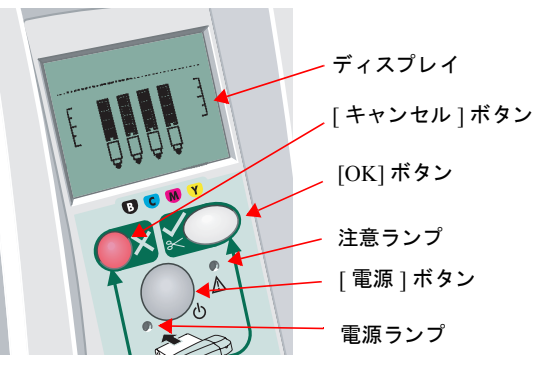

- 用紙切れが発生し た場合に、 用紙をセ ッ ト 後、 この [ボ タ ン] を押し て印刷を再開 し ます。
- 詰まった用紙の除去や不具合のあるプリントヘッドを交換した場合など、問題を修復し たときや、印刷の再開などプリンタに動作を継続させるときにこのボタンを押します。
- ロール紙フィーダにロール紙が取り付けられているときに、ロール紙をカットする場合 は、このボタンを押します。

ラ ンプの説明

- 電源: プリンタの電源を入れると電源ランプが緑に点灯します。
- 注意: 注意 (黄色) ランプは、たとえば上部カバーを閉じるなど (ディスプレイに何も表 示されていない場合)、プリンタがユーザーの操作を必要としている場合に点灯します。

フロントパネルにはディスプレイ パネルがあります。プリンタに関する情報が表示されます。 ディスプレイの下3分の2の部分に表示されるアイコンは、黒、シアン、マゼンタ、イエローの インクカートリッジおよびプリントヘッドの使用状況を表しています。

フロントパネルのアイコンについて

4つのアイコンは、各インクカートリッジのインクの量を表します。

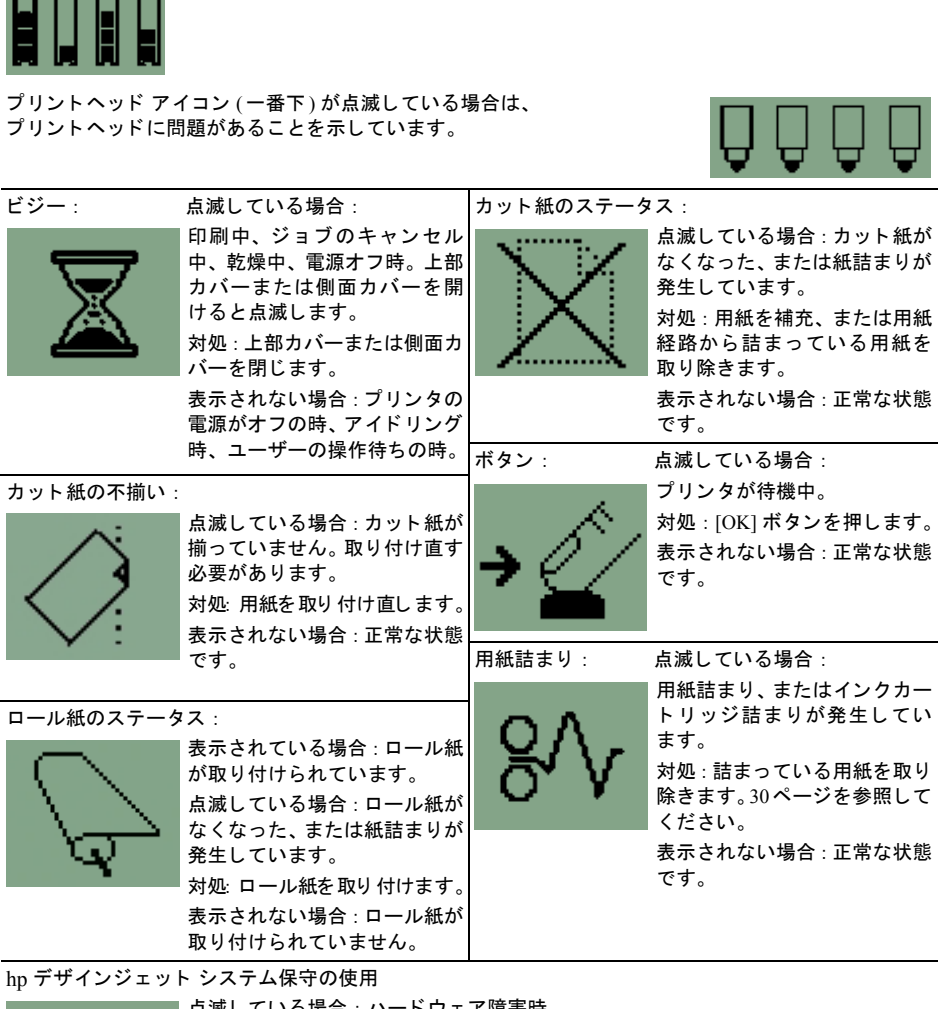

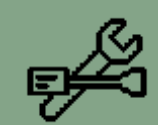

点滅している場合:ハードウェア障害時。

対処: プリンタのhp デザインジェット システム保守ユーティリティを実行します (33ページを参照)。プリンタが接続されているいることを確認します。 表示されない場合 : 正常な状態です。

複数のアイコンの点滅について

### ロール紙の取り外し

点滅している場合:ロール紙を手動で取り外すまで プリンタは停止します。 対処:ロール紙をプリンタから完全に取り外しま す。ロール紙をスピンドルごと取り外す必要はあり ません。

表示されない場合 : 正常な状態です。

ロール紙の不揃い

点滅し ている場合 : ロール紙が揃っ ていないため、 取り付け直す必要があります。 対処:ロール紙を取り外して、取り付け位置をよく 注意しながら取り付け直します。 表示されない場合 : 正常な状態です。

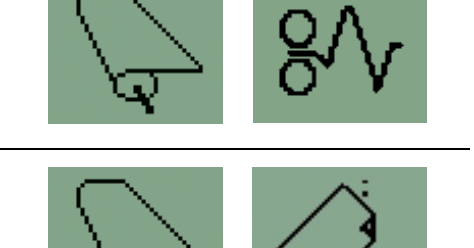

Ω

用紙を取 り付けるには **(**一般的な手順**)**

用紙をプリンタに取り付ける方法は3通りあります。

※オプションのロールフィーダユニットをお使いの場合は、給紙方法は4通りになります。

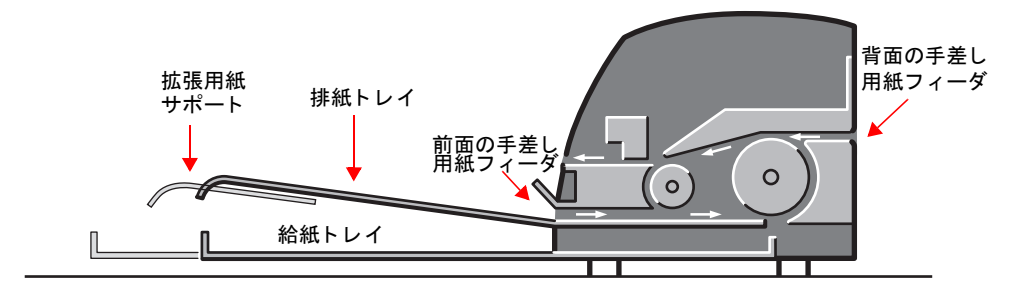

- プ リ ン タ前面の給紙 ト レ イには、 76 x 142mm ~457 x 610mm の複数の用紙を取 り付ける ことができます。トレイを引き出していない状態では、厚さ 0.2mm (または 150g/m<sup>2</sup>) の 用紙を50枚まで取り付けることができ、トレイを引き出した状態では、同じ厚さの用紙 を 25 枚まで取り付けることができます。給紙トレイには、封筒を取り付けることもでき ます。
- プリンタ 前面の手差し 用紙フィーダには、110 x 205mm ~ 625 x 1625mm のカット 紙を取り付 けるこ と ができます。
- プリンタ背面の手差し用紙フィーダには、厚手の用紙、または110 x 205mm ~ 625 x 1625mm のカット紙を取り付けることができます。自動ロール紙フィーダが取り付 けられたプリンタの場合は、上下にスロットがありますので、上部スロットにカット紙 を、 下部スロ ッ ト にロール紙を挿入し て取 り付けます。

用紙を取り付ける場合は、 必ず縦方向に取り付けて く だ さい。 つま り、 縦置きになる方向に用 紙を取り付けます。

排紙トレイの拡張用紙サポートを引き出すと、最大475mm の長さの用紙に対応できます。 475mm を超える用紙を使用する場合は、排紙トレイの拡張用紙サポートをしまい、給紙トレイ を引き出して用紙を固定し ます。

ロール紙フィーダが取り付けられている場合は、ロール紙を給紙することができます。カット 紙を使用する前には、必ずロール紙を取り外す必要があります (28ページを参照)。

自動ロール紙フィーダが取り付けられている場合は、プリンタドライバの設定によりロール紙 とカット紙が自動で切り換わります。ただし、前面の手差し用紙フィーダから用紙を印刷する 場合は、 印刷ジ ョ ブを送信する前にロール紙を手動で取り外すこ と をお勧めし ます 。

# <u><br>プリン</u>タ前面の手差し用紙フィーダから給紙するには

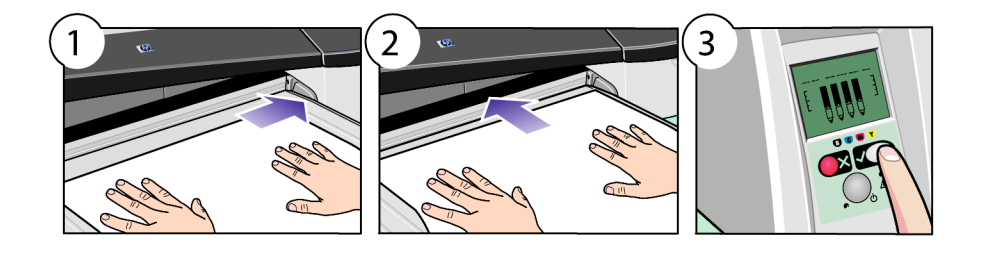

- 1. 印刷面を下向きにして排紙トレイに用紙を1枚置き、排紙トレイの右側に揃えます。 用紙は積み重ねないでください。
- 2. 右側を揃えたままの状態で、用紙をプリンタの奥まで差し込みます。
- 3. フロントパネルの [OK] ボタン (右上のボタン) を押します。

プリンタは用紙の位置を確認し、揃っていない場合は排紙します。排紙された場合は、もう一 度給紙してください。

## プリンタ前面の手差し用紙フィーダから排紙するには

**用紙の種類を変更したり、用紙を背面の手差し用紙フィーダに取り付け直す場合など、一度プ** リ ン タ前面のフ ィ ーダから給紙した用紙を印刷前に変更した り取り付け直す場合には、 次の手順に従います。

• [キャンセル] ボタンと [OK] ボタンを同時に押して、用紙を排紙します。

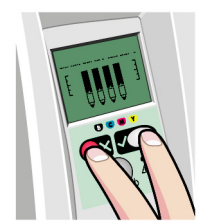

給紙トレイに用紙を取り付けるには

給紙トレイは、A4サイズよりも大きな用紙を使用する場合にだけ、引き出してください。

1. 給紙トレイを取り外します。

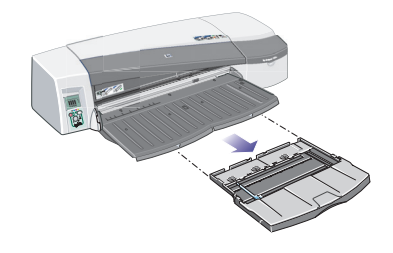

2. トレイ カバーを持ち上げます。

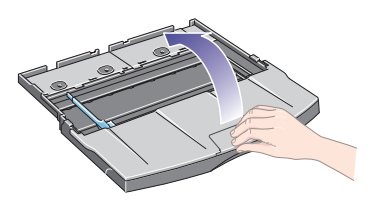

3. 使用している用紙がA4サイズよりも大きい場合は、中央にある小さなタブを左方向にス ライドさせ、トレイを引き出します。タブを離し、トレイを完全に引き出します。

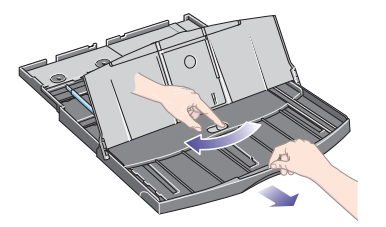

4. 用紙の束をぱらぱらとめくります。このようにしておくと、ページが互いに貼り付くの を防ぐ こ とができます。

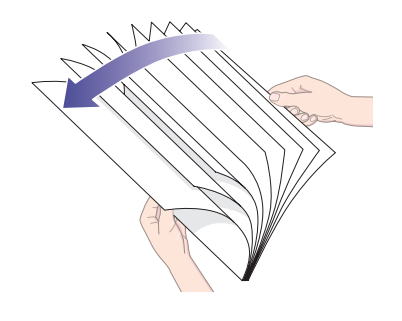

5. トレイカバーの下に用紙を取り付けます。用紙はト レイの右側およびプリンタ側に揃えます。

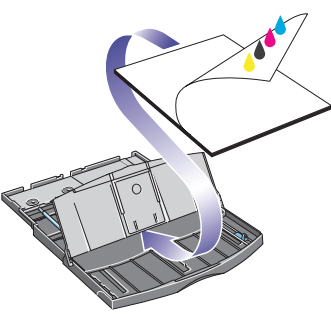

- 6. トレイ右側の小さなタブを用紙に向かって押して、用 紙にぴったりと合わせます。トレイ左側の大きなタブ を用紙に向けてスライドし、用紙にぴったりと合わせ ます。
- 

7. トレイカバーを閉じます。

8. 排紙トレイを持ち上げて、給紙トレイをプリンタにまっすぐ挿入し、奥まで差し込みます。 左の内側の角が、プラスチック製の用紙トレイ ガイドと合わさるようにしてください。

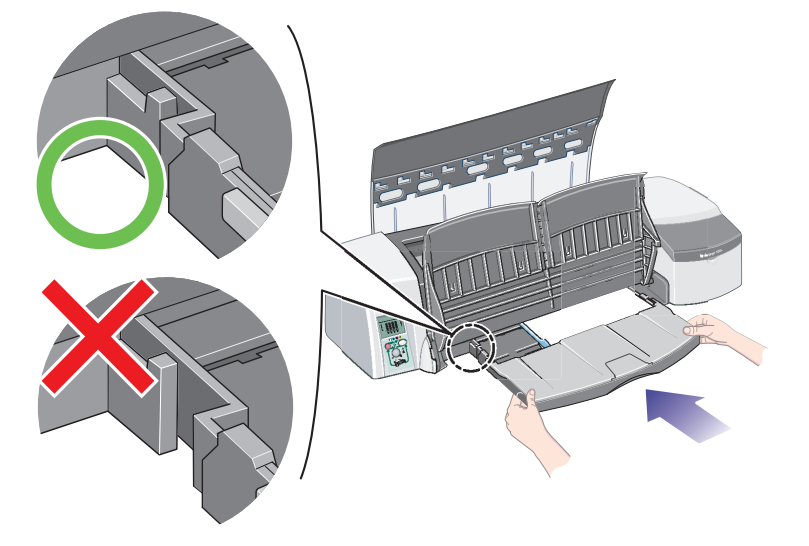

9. 排紙トレイを元に戻します。給紙トレイを引き出している場合は、給紙トレイが排紙ト レイよりも飛び出している状態になります。

**A3**、 **A2** カ ッ ト 紙に印刷するには

排紙トレイには2つの拡張用紙サポート (右と左)があり、引き出して長さを調節することがで きます。大判カット紙 (A3、A3 ノビ サイズ) を給紙トレイに取り付けて印刷する時は、次の手 順に従ってください。

- 1. 用紙がトレイからはみ出す場合は、右側の拡張用紙サポートを引き出して用紙を固定し ます。
- 2. 右側の拡張用紙サポート から 用紙止めを引き出し ます。 A3ノ ビ サイズの場合は、 用紙止め を完全に引き出し ます。 A3サイズの場合は、 用紙止めを必要なだけ引き出し ます。
- 3. 排紙トレイから用紙が滑り落ちないように、用紙止めを垂直方向に起こします。用紙止 めを起こすと下図のような状態になります。

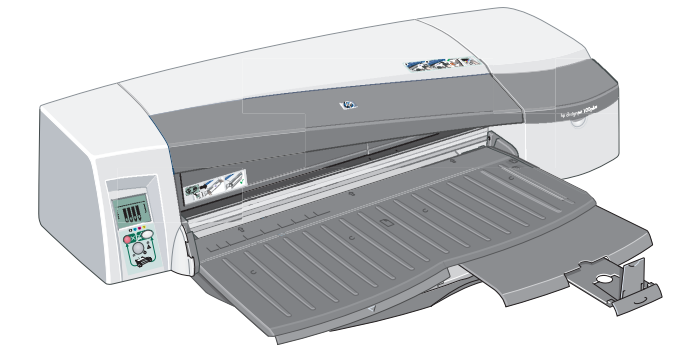

重要:ロール紙に印刷する際には、印刷前に必ず用紙止めを元の位置に戻してください。

A3 ノビ サイズよりも大きい用紙を使用する場合は、排紙トレイの左右の拡張用紙サポートをし まい、給紙トレイの拡張用紙サポートを引き出して用紙を支えてください。給紙トレイには独 自の拡張用紙サポートと用紙止めが付属しています。これを引き出して A2 ノビ サイズの用紙 を支える こ とができます。

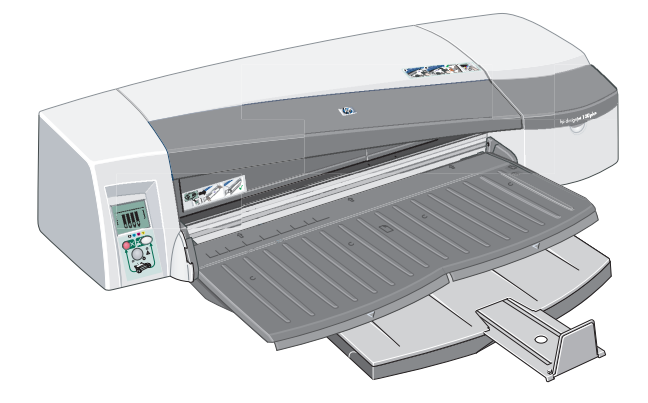

## ロール紙を取り付けるには

ロール紙は、ロール紙フィーダ アクセサリを取り付けている場合のみ使用できます。

ロール紙フィーダは2種類あります。自動ロール紙フィーダを取り付けている場合は、プリン タドライバの設定によりロール紙とカット紙が自動で切り換わります。ロール紙フィーダの場 合は、 カ ッ ト 紙またはロール紙の一方のみしか使用できません。

[OK] ボタンを押すと、ロール紙を取り外さずにカットできます。用紙は約1cm排出されます。

- 1. ロールフィーダに取り付けられた用紙を使用するようにプリンタドライバを設定します。
- 2. アプリケーションで印刷を選択します。
- 3. 使用するロール紙を取り付けます。ロール紙の取り付け方向が正しいこと、およびロール 紙の芯に青色のスピンドル ストッパが取り付けられていることを確認します。
- 4. スピンドルを取り付け用のスロットに挿入します。プリンタの背面から見て右側に青色 のストッパ、左側に黒色のストッパを差し込みます。

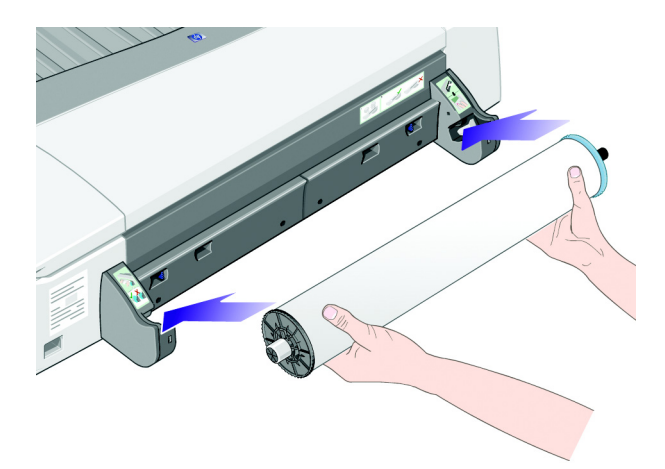

用紙が光沢紙の場合は、用紙の表面に汚れをつけないように手袋をはめて作業すること をお勧めし ます。

5. ロール紙の先端がまっすぐで、ロールの左右に対して垂直になるように正しく巻かれて おり、ゆがんでいないことを確認してください。

6. 用紙の余分な部分を巻き戻して、ロール紙をスピンドルにしっかりと巻きつけます。

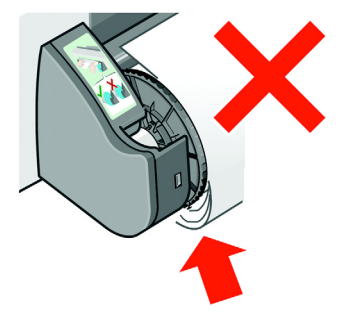

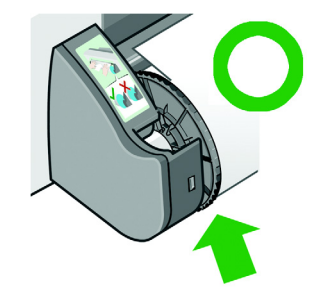

- 7. 用紙をプリンタ背面からブザー音が鳴るまで挿 入します。自動ロール紙フィーダが取り付けら れている場合は、上下に用紙挿入スロットがあ りますので、下部スロットにロール紙を挿入し ます。
- 8. ブザー音が鳴り、用紙がプリンタに取り付けら れます。
- 9. プリンタが用紙の位置を確認します。

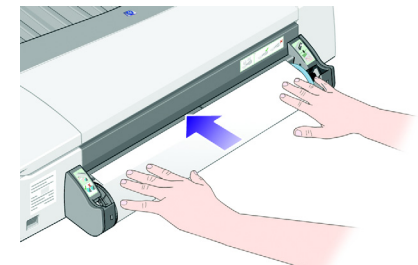

用紙が揃うと、フロントパネルに [ロール紙] アイコンが表示され、プリンタの印刷準備が整ったことを知らせます。

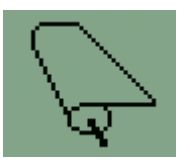

用紙が揃っていない場合には用紙は排出され、用紙が揃っていないことを示すアイコン がフ ロン ト パネルに表示されます。 このよ う な場合には、 も う一度用紙を取 り付け直し て く ださい。

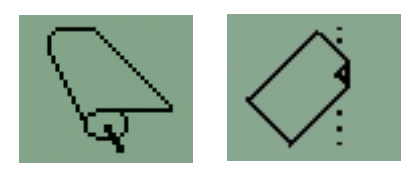

ロール紙を取り外すには

重要:ロール紙がプリンタに取り付けられて固定されている場合には、ロール紙を引っ張らな いで く ださい。

1. [キャンセル]ボタンと [OK] ボタンを同時に押して、ロール紙を排紙します。 手動ロール紙フィーダを取りつけられている場合は、次のステップに進んでください。 自動ロール紙フィーダを取りつけれらている場合は、再度ロール紙への印刷が要求される と、 フ ィ ーダによ り自動的にロール紙が再び取 り付られます。 用紙を完全に取り外す場合は、自動ロールフィーダにある [取り外し] ボタンを押します。

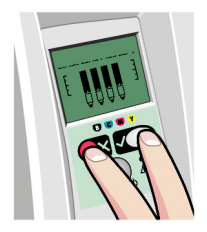

2. プリンタ背面の用紙経路から、給紙されている部分のロール紙をすべて引き出します。 プリンタに給紙されている部分のロール紙がすべて引き出されるまでは、下図のような アイコンが点滅します。これは、用紙の一部のみが取り出されると用紙詰まりが発生す る場合があるためです。まれに、用紙が背面の手差し用紙フィーダから自然に外れる場 合があります。(自動ロール紙フィーダが取りつけられている場合は、下図のようなアイ コンは表示しません。)

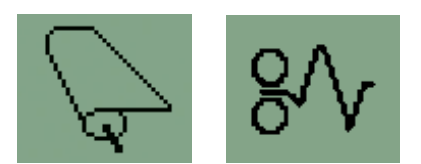

# インクカートリッジを交換するには

- 1. プリンタの右側の手前にある扉を開けて く だ さい。
- 2. インクカートリッジを次の手順に従い交 換し ます。
	- インクカートリッジ上部の端を持 ち、垂直方向に持ち上げてプリンタ から取り外します。

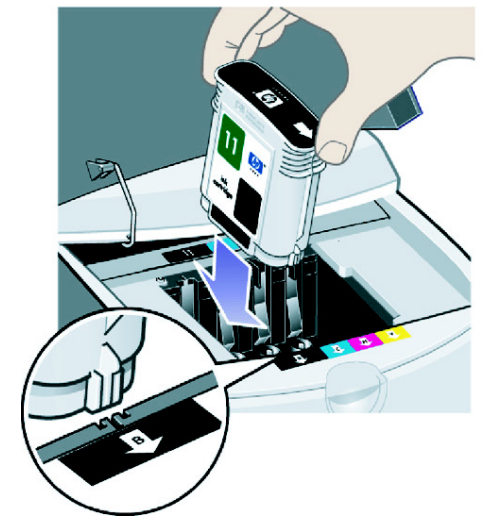

- 新しいインクカートリッジを挿入 し、所定の位置にしっかりと収まる まで押し込みます。
- 3. 扉を閉じます。

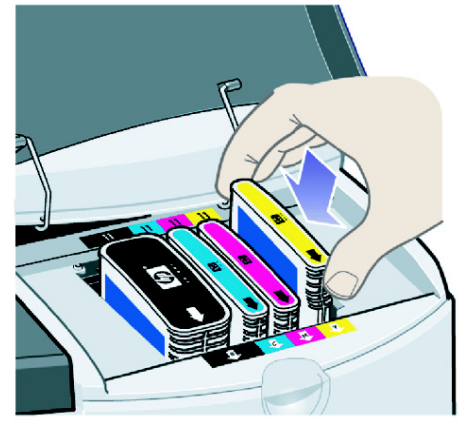

## 紙詰まりが発生した場合

1. プリンタのフロントパネルの [OK] ボタン (右上のボタン) を押します。

それでも問題が解決しない場合は...

- 2. プリンタの電源を切ります。
- 3. トレイからすべての用紙を取り除きます。詰まっている用紙が見える場合は、まずその 用紙を引き抜きます。
- 4. 上部カバーを開いて、詰まっている用紙を引き抜きます。

カバーを開く際には、チューブやその他のプリンタ内部の部品を破損したり動かしたり し ないよ う に注意し て く だ さい。

5. 背面の手差し用紙フィーダを取り外します。取り外すには、手差し用紙フィーダの両端 にあるつまみを互いに引き寄せるように押してから、手前に向けてまっすぐに引きます。 まっすぐに引かないと、用紙センサーを破損することがありますのでご注意ください。

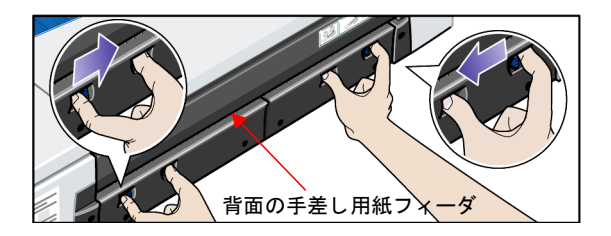

背面の手差し用紙フィーダを取り外すと、プリンタ背面から、内部に詰まった用紙など を取り除 く こ とができます。

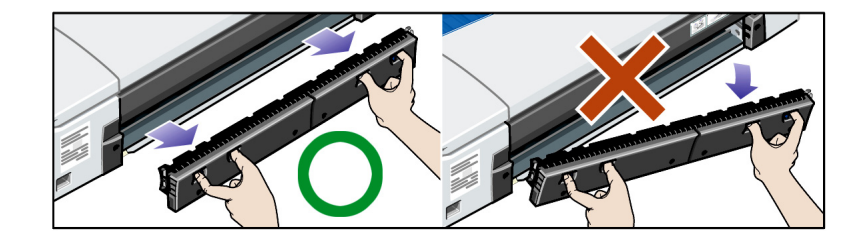

プリンタの背面から中に詰まっている用紙を取り除いてください。 背面の手差し用紙フィーダを元の位置に戻し、しっかりとプリンタに取り付けます。

- 6. プリンタの雷源を入れます。
- 7. 詰まっている用紙を取り除いたら、印刷品質の低下を防ぐために、プリントヘッドの軸 合わせを行うことをお勧めします。プリントヘッドの軸合わせを行うには、hp デザイン ジェット システム保守を開始し (33ページを参照)、「プリントヘッドの軸合わせ] を選 択し ます。

# プリンタが停止した場合

フロントパネルが図のように表示され、黄色ランプが点滅 している場合は、以下の手順を実行してください。

1. プリンタの右側にある2つ折の扉を持ち上げて開き、 プリント キャリッジが見えるようにします。すべての 梱包材がプリント キャリッジの周囲から取り外されて いる こ と を確認し ます。

扉を開けたときにキャリッジが動く場合があります。 キャリッジが停止するまでお待ちください。

- 2. プリントヘッド カバーが完全に閉じていることを確認 します。完全に閉じていないと、プリンタは動作しま せん。
- 3. 扉をすべて閉じます。完全に閉じられていないと、プ リンタは動作しません。
- 4. 黄色ランプが消灯しない場合は、『プリンタの使い方 (Using your printer)』 CD を参照し て く だ さい。

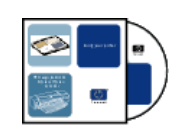

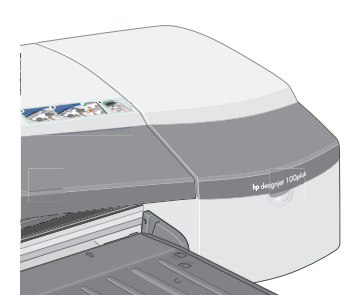

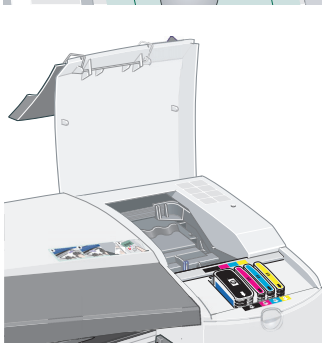

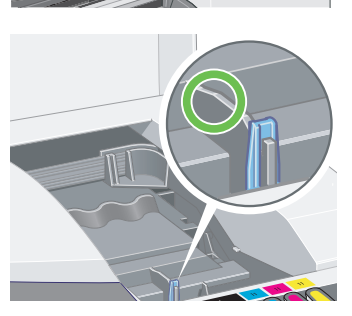

プリンタがジョブを受け取らない場合

プリンタが、送信したプリント ジョブを無視していると思われる場合は、以下の手順を実行し て く ださい。

1. プリンタがコンピュータに正しく接続されていることを確認します。

ネットワーク経由で接続している場合は、プリンタの構成ページを印刷し ([電源]ボタ ンを押しながら、 [OK] ボタンを 4回押し ます )、 TCP/IPの箇所を見て、 「Status」 の項目 が「Ready」になっていることを確認します。プリンタのIP アドレスとサブネット マス ク を書き とめます。 これら も同じ箇所に表示されています。

- IP アドレスが「0.0.0.0」または「192.0.0.192」である場合は、プリンタのセットアップ ポスターを参照してください。
- 「Status」が「Ready」である場合は、Webブラウザを使用してプリンタとコンピュー タの間のネ ッ ト ワーク接続を確認できます。 ブ ラウザの URL を入力する部分に、 プ リンタのIP アドレスを入力します。プリンタの応答があった場合は、プリンタとコ ンピ ュー タの間のネ ッ ト ワーク接続は機能し ています。
- 「Status」が「Initialize」/「Not Ready」である場合、またはプリンタが Web ブラウザ に応答しない場合は、プリンタのIP アドレスとサブネット マスクが、使用している ネットワークに属していることを確認します。
- 必要に応じて、ネットワーク管理者に問い合わせてください。
- 2. プリンタのキューが一時停止になっていないことを確認します。
- 3. Mac OS X を使用している場合は、プリンタの設定時に [IP プリント] ではなく、[HP IP プリント ] が選択されているを確認します。

## その他の問題

hp デザインジェット システム保守ユーティリティを実行すると、インターネットに接続でき る場合は、 Web上にてサポー ト および ト ラブルシューテ ィ ング機能にアクセスできます。 イン ターネ ッ ト に接続できない場合でも、 プ リ ン タの問題解決に役立つい く つかの機能を利用 できます。

Windows 環境で、hp デザインジェット システム保守を開始するには、以下の手順を実行します。

- 1. Windows タスクバーで [ スタート ] > [設定] > [ プリンタ ] を選択 し ます。
- 2. [ プリンタ ] アイコンを右クリックして [ プロパティ ] を選択し、ポップアップ メニュー から [印刷設定] (Windows 2000/XP)、 [ ド キュ メ ン ト の既定値] (Windows NT 4.0)、 または [ プロパテ ィ ] (Windows 98/Me) を選択し ます。
- 3. [アドバンス]タブを選択し、[保守]ボタンをクリックします。

Mac OS 環境で、hp デザインジェット システム保守を開始するには、デスクトップ上の [hp デ ザインジェ ッ ト システム保守] アイ コンをダブルク リ ッ ク します。 Mac OS Xの場合は、 [ プ リ ントセンター | でプリンタを選択して、[設定] をクリックします。

Windows またはMac OSのどち らの場合でも、 上記の手順を実行する と、 Web ブ ラウザが自動的 に起動します。

上記の手順を実行しても正常に動作しない場合は...

- ... お使いのコンピュータがプリンタを管理していない可能性があります。この場合は、 プリンタ サーバから hp デザインジェット システム保守を使用します。
- …プリンタはお使いのコンピュータで管理されているが、hp デザインジェット システム 保守がインストールされていない可能性があります。この場合は、『hp デザインジェッ ト ソフトウェア セットアップ』CDからインストールしてください。

以下の詳細情報が必要な場合は...

- プリンタの使用方法
- プリンタの追加情報
- プリンタの問題のトラブルシューティング
- …『プリンタの使い方 (Using your printer)』CDを参 照するか、プリンタ ドライバのオンライン ヘルプ (Windows 環境でのみ使用可能)を参照してください。 Mac OSの場合は、 ド ラ イバのマニ ュアルはCD に収録されています。

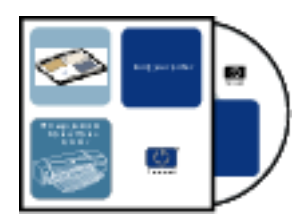

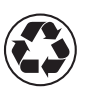

リサイクル用紙 使用

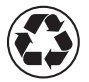

imprimé sur du papier recyclé

© 2004 Hewlett-Packard Company

Avenida Graells 501, Sant Cugat del Vallès, Barcelona, Spain

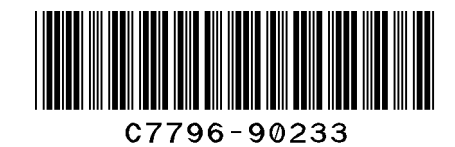

製品番号 : C7796-90233 Printed in Singapore